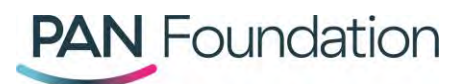

# **Healthcare professionals: How to apply for a renewal grant and additional funding in the PAN Portal**

This document will walk healthcare professionals through how to apply for a renewal grant or additional funding on behalf of a patient in the PAN Foundation portal.

# **Applying for a renewal grant**

Patients or their healthcare professional can apply to renew a grant if the 12-month grant eligibility period has ended or is about to end within 30 days.

### **Steps in the portal**

- 1. Go to th[e PAN portal](http://www.panapply.org/) and log in to your existing account.
- 2. Once logged in, go to the "Patients" tab.
- 3. You can then either scroll to find a specific patient, or at the top of the patient chart, select "Renewal available" to review only patients who are eligible to complete this action.
- 4. Once you've found the right patient, in the far-right under "Options available," you can select "Renewal." If you don't to see the "Options available" tab, to use the dropdown under expand to see "Options available"
- 5. To apply to renew a patient's grant, click "Renewal."
- 6. Review the renewal grant information pop-up, then click "Continue."
- 7. Review the current patient information to confirm if it's still accurate. If you need to update anything, click "Edit section" in the appropriate section then click "Save."
- 8. Check the box after each section to confirm that the information as accurate, then click "Next."
- 9. Finally, review the attestation and check the box to confirm if you agree. Then press "Submit & next." You should find out right away if your patient's application was successful.

# **Applying for additional funding**

Patients or their healthcare professional can apply for additional funding within the same initial 12 month grant eligibility period if the patient runs out of funds and their balance is \$0.

### **Steps in the portal**

- 1. Go to th[e PAN portal](http://www.panapply.org/) and log in to your existing account.
- 2. Once logged in, go to the "Patients" tab.

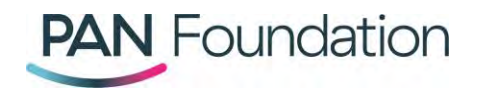

- 3. You can then either scroll to find a specific patient, or at the top of the patient chart, select "Additional funding available" to review only patients who are eligible to complete this action.
- 4. Once you've found the correct grant, in the far-right "Actions" column, click the arrow next to "Action" and select "Add funding."
- 5. Review the additional funding pop-up screen, then press "Continue." You'll find out right away if your patient was approved for additional funding.